### **Introduktion vad gäller utseende och knappar**

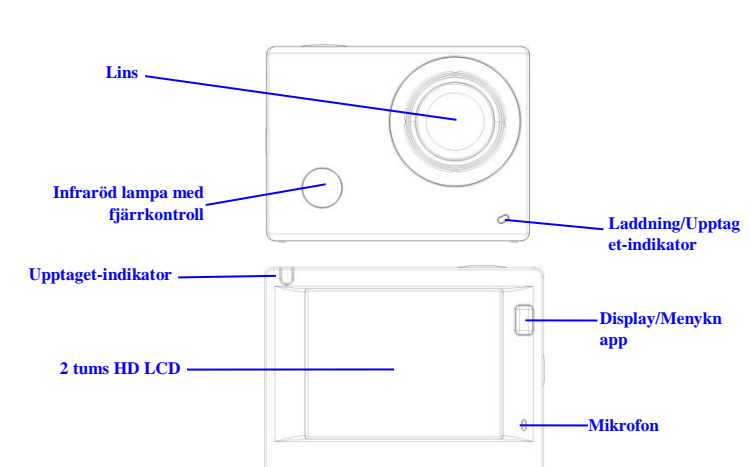

#### **Ström/Lägesknappen Slutare/OK-knappen**

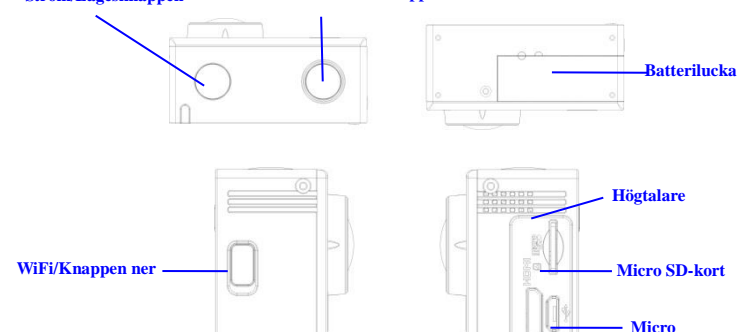

**HDMI-port**

**Börja använda**

**1. Ladda det inbyggda litiumbatteriet**

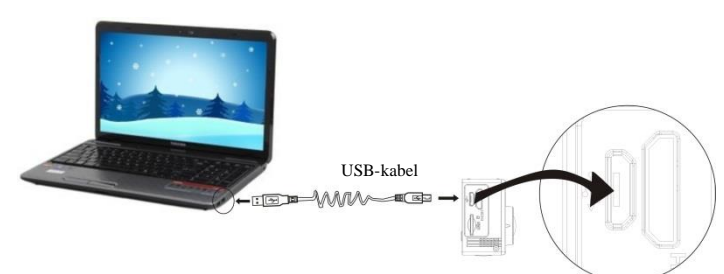

Anslut kameran till datorn för laddning vid denna tidpunkt. laddningsindikatorn kommer att vara i rött, och den kommer att slockna efter laddning. Generellt tar det 2-4 timmar för att ladda batteriet.

### **2. Använd minneskortet**

- 1. Tryck in Micro SD-kortet i öppningen tills den sitter på plats enligt instruktionen i de konkavt graverade orden på minneskortplatsen.
- 2. För att ta ut Micro SD-kort, tryck kanten på minneskortet mjukt inåt och det skjuter ut.

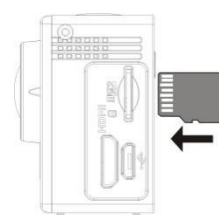

**Observera: UHS (Ultrasnabba) korten fungerar inte, eftersom de inte är 100% bakåtkompatibla**

**Obs! Det finns ingen inbyggd minnesenhet i kameran, så se till att sätta in ett minneskortet innan användning (det rekommenderas att en Micro SD-kort av bättre kvalitet användas,Minsta klass 6).**

### **3. Ström på/av**

3.1 Ström på: Tryck på strömknappen i 3 sekunder. Skärmen slås på och kameran startas.

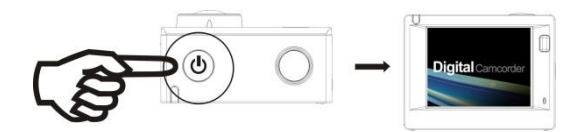

- 3.2 Avstängning: Håll ner strömknappen i 3 sekunder, när kameran är i viloläge för att slå av den. 3.3 Automatisk skärm av: Den skärmen slås av automatiskt när kameran befinner sig i viloläge med att den automatiska skärmen avstängd för att spara ström. Efter detta, kommer lampan för skärmen att slås på.
- 3.4 Slå av när strömmen till kameran är låg. När strömmen till batteriet är mycket svagt, kommer en ikon för visas på LCD-skärmen, som får dig att att ladda den i tid. När ikonen blir röd och blinkar, stängs kameran automatiskt av.

#### **4. Växla bland de funktionella lägen**

Kameran har 3 lägen, nämligen videoinspelningsläge, fotograferingsläge och uppspelningsläge. Efter att strömmen är påslagen, tryck på strömknappen för att växla mellan dem.

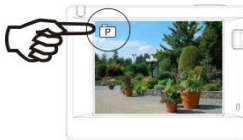

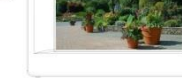

Videoinspelningsläge Fotograferingsläge

#### **5. Indikator**

**USB-port**

Upptaget-indikator (röd): När kameran är upptagen såsom vid inspelning av videos, fotografering och vid automatisk stängning av skärmen, kommer arbetsindikator flimra.

Laddningsindikator (blå): När den är på, informeras användaren att kameran laddas och den kommer att vara avstängd efter att laddningen är klar.

#### **6. Videoinspelningsläge**

Efter att strömmen slagits på, kommer videokameran ange videoinspelningsläge direkt och i förhandsgranskningsläge tryck på slutarknappen för att starta videoinspelning; Tryck igen för att stoppa inspelningen. Om minneskortet är fullt eller strömmen är låg, kommer det också att stoppa fototagningen:

Ta ett foto under inspelning: Tryck på strömknappen under inspelning för att ta ett foto. När ett foto tas, visas texten "BILDTAGNING KLAR" på skärmen.

- 1. Lägesikonen, indikerar videoinspelningsläge; Anger kvaliteten på videon;
- 2. Anger storleken på videon, and FHD 1080P (60FPS)
- / FHD 1080P (30FPS) / HD 720P (120FPS) / HD 720P (60FPS) / HD 720P (30FPS) är tillval;
- 3. Inspelningstid, indikerar den inspelningsbara tiden;
- 4. Batteriikonen, anger aktuellt strömläge;

(Efter maximalt 29 minuter av videoinspelning stoppas den. Måste startas manuellt på kameran igen).

### **7. Fotograferingsläge**

Efter att strömmen slagits på, tryck på strömknappen två gånger för att komma in läget fotografering och i tillståndet förhandsgranskning, tryck på slutarknappen för att ta ett foto:

- 1. Lägesikonen anger aktuellt läge för fotografering;
- 2. Storleken på videon, och 5M/8M//12M/16MPM är
- 3. Ikonen för bildkvalitet;
- 
- 4. Räknare som anger antal bilder som ska tas; 5. Ikonen för nivån på batteriströmmen.

#### **8. Driftmenyn**

tillval;

- Det finns en annan meny i varje arbetsläge som visas i följande figurer:
- $M_{\odot}$ Image Stabilizer OFF ert Mode OFF Slow Motion  $nF$ **White Balance**

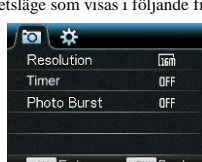

Meny för videoinspelning Menyn för fotograferingsläge

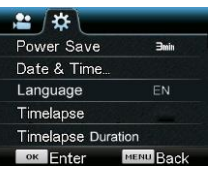

Meny för inställningsläge Meny för uppspelningsläge

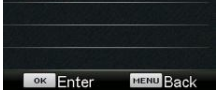

 $\overline{\mathbf{o}}$  # Protect Delete

Drift: Tryck menyknappen och menyn visas för detta läge på LCD-skärmen. Vid denna tidpunkt, tryck på strömknappen för att flytta markören åt vänster eller åt höger och välj på menyn. Tryck sedan på WiFi-knappen för att flytta markören uppåt eller nedåt och välj i menyn på ett cirkulerande sätt. Tryck på OK-knappen för att bekräfta och tryck på menyknappen för att gå

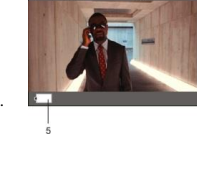

### **ACT-8030W snabbstartsguide**

tillbaka eller lämna menyläget.

Beskrivning av funktionen "Ultrarapid"

Ultrarapid avser inspelning med normala bilder per sekund och vid långsammare spelning för bilder per sekund. Till exempel, för att spela in en video med 60 bilder per sekund, och sedan spela upp videoklippet med 30 bilder per sekund, kommer du att se det i ultrarapid.

Användning: i menyn, välj "Ultrarapid" och tryck på OK för att ta dig in i undermenyn. Flytta sedan markören till On, tryck sedan på OK för att bekräfta. Du kommer att se följande display:

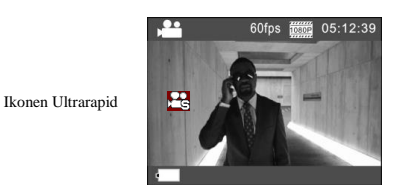

Tryck på slutaren för att starta inspelningen, och tryck på slutaren igen för att stoppa; Spela upp videon i ultrarapid hastights  $\sqrt{n}$ 

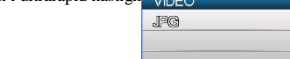

Tryck på strömknappen för att växla till uppspelningsläge; välj Video Tryck på OK för att spela upp videon i ultrarapid hastighet, såsom visas i den högra bilden.

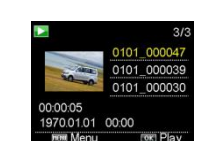

### **9. Hur man byter språk?**

Tryck på "meny"-knappen, och tryck sedan på "ström"-knappen, som tar dig in i menyn för

inställningsläget. Tryck på "Wi-Fi"-knappen och välj sedan den "Språk ", klicka sedan på "ok"

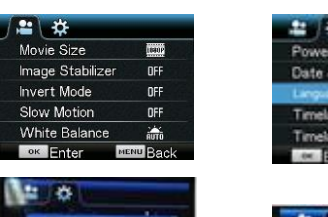

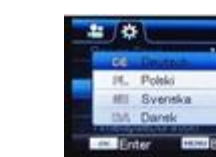

Beskrivning av funktionen "tidsförlopp"

Funktionen tidsförlopp används främst för att filma stadsbilder, natur, astronomiska fenomen, och den biologiska evolutionen. Denna funktion gör att enheten kan ta ett foto automatiskt enligt det förinställda tidsintervallet, för attt sedan skapa en video genom att samla in, analysera behandlingen av dessa bilder som är tagna; uppspelningshastigheten i videon är justerbar genom att ändra intervallet av bilderna (foton), och därmed skapa en speciell videoeffekt.

#### Drift:

- 1. I menyn, välj "Tidsförlopp" och tryck på OK för att ta dig in i undermenyn. Flytta sedan markören för att välja tidsintervall för 3s/5s10s30s/1min, och tryck sedan på OK för att bekräfta.
- 2. I menyn, välj "Tidsförloppets varaktighet" och tryck på OK för att ta dig in i undermenyn. Flytta sedan markören för att välja varaktighet för 5min/10min/15min/20min/30min/60min/obegränsad, tryck sedan på OK för att bekräfta. Du kommer att se följande display:

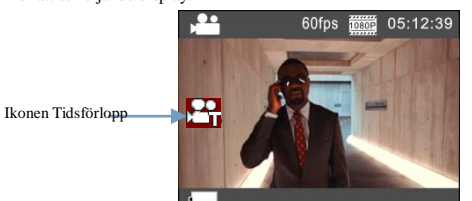

Tryck på slutaren för att starta inspelningen med tidsförlopp, och tryck på slutaren igen för att stoppa;

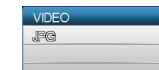

Spela upp det inspelade videoklippet: Tryck på strömknappen för att växla till uppspelningsläge; välj Video

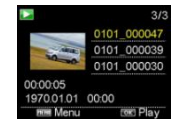

Tryck på OK för att spela upp videon för tidsförloppet, som visas i den högra bilden.

Obs: När funktionen Tidsförlopp aktiveras i fotoläge, kommer enheten bara att ta bilder enligt det förinställda tidsintervallet, och stannar när den når den inställda varaktigheten. Det fungerar i princip som videoläge.

### **Fjärrkontrollens applikation**

1. Definitioner av

fjärrkontrollens knappar

Knapparna på fjärrkontrollen är

de som visas i den högra figuren:

Port för signalöverföring

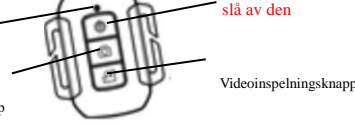

2. Användning av fjärrkontrollen:

**Du kan använda fjärrkontrollen för att starta videoinspelning, ta foton eller slå av den. (Den slår inte på kameran, utan du måste göra det på själva kameran). Observera att fjärrkontrollen fungerar endast när du inte använder WiFi-funktionen.**

Inspelningsknapp

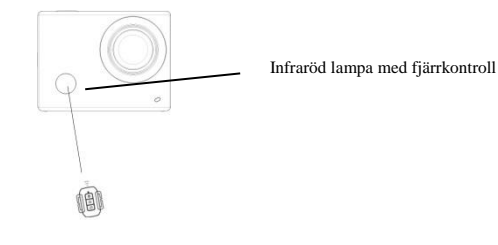

### **Anslut enheten till HDTV:**

DTV med en HD-kabel såsom visas i följande figur. Signaler som visas i kameran matas automatiskt in i HDTV, och du kan bläddra igenom HD-videor och foton som är inspelade eller tagna i HDTV.

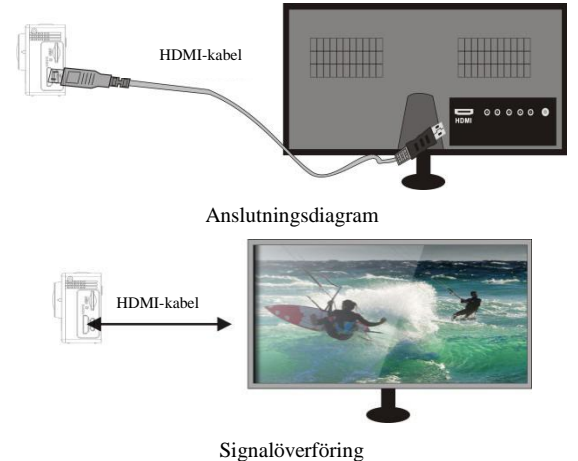

# **APP (för Android och iOS System)**

- **I. Hur man får ett APP installationsprogram**
- 1. För Android-systemet, kan du söka "DENVER ACTION CAM 2" i Play-butiken för att få motsvarande installationsprogram, och sedan kan du installera dem enligt de angivna stegen .
- 2. För IOS System, kan du söka "DENVER ACTION CAM 2" i App-butiken för att få

### **Varning**

- Lithiumbatteri invändigt!
- Försök inte öppna surfplattan!
- Utsätt inte enheten för hög temperatur, vatten,fukt och direkt solljus!

VAR FÖRSIKTIG!

motsvarande installationsprogram, och sedan kan du installera dem enligt de angivna stegen.

#### **II. Kamera WiFi och systemapplikationer**

### **Applikationer för Android**

1. Installera DENVER ACTION CAM 2 tillämpningsprogram (tillhandahålls av leverantören

eller via Internet) för Android mobiltelefon eller bärbar dator, och sedan visar bildskärmen

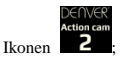

- 2. Sätt i ett minneskort i kameran och slå sedan på den. Tryck på WiFi-knappen för att genomföra WIFI-anslutning, och kamerans skärm visar ikonen för WiFi-signalen med den externa skärmen som visar en WiFi-anslutning.
- 3. Aktivera WiFi -funktionen för Android mobiltelefon eller bärbar dator, och försöka hitta AP namnet DENVERACT-8030W; utför en anslutning mellan dem tills systemet visar lyckad anslutning; om du genomför en WiFi-anslutning för första gången, ange lösenordet: 1234567890.

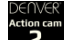

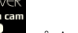

4. Peka på och aktivera ikonen för applikationsprogrammet på Android mobiltelefon

eller bärbar dator; du kan direkt se bilden i förhandsgranskning som överförs av kameran (se

följande bild), och sedan genomföra relevanta drifter.

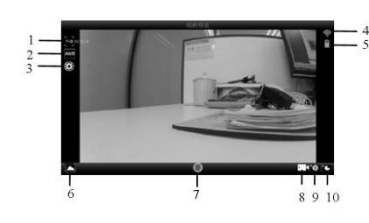

- 1. Upplösning 2. Vitbalans
- 3. Inställningar (Ange
- menyinställningar)
- 4. Signalikonen för WiFi
- 5. Kamerans
- batteristatusikon
- 6. Ange uppspelningsläge
- 7. Slutarknappen
- 8. Videoläge 9. Fotoläge
- 10. Läget i tidsintervall
- 5. Installera DENVER ACTION CAM 2 tillämpningsprogram (tillhandahålls av leverantören

eller via Internet) för IOS mobiltelefon eller bärbar dator, och sedan visar bildskärmen

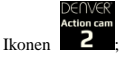

**iOS-applikationer**

- 6. Sätt i ett minneskort i kameran och slå sedan på den. Tryck på WiFi-knappen för att genomföra WIFI-anslutning, och kamerans skärm visar ikonen för WiFi-signalen med den externa skärmen som visar en WiFi-anslutning.
- 7. Aktivera WiFi -funktionen för IOS mobiltelefon eller bärbar dator, och försöka hitta AP namnet DENVERACT-8030W; utför en anslutning mellan dem tills systemet visar lyckad anslutning; om du genomför en WiFi-anslutning för första gången, ange lösenordet: 1234567890.

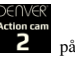

8. Peka på och aktivera ikonen för applikationsprogrammet på IOS mobiltelefon eller

bärbar dator; du kan direkt se bilden i förhandsgranskning som överförs av kameran (se

följande bild), och sedan genomföra relevanta drifter.

- 
- 1. Batteriikon på DV 2. Videoupplösning
- 3. Vitbalans
- 4. Inställning (ange
- inställningsmenyn) 5. Ange uppspelningsläget
- 6. Läget i tidsintervall
- 7. Fotoläge
- 8. Videoläge
- 9. Slutarknappen

## MED ENSAMRÄTT, UPPHOVSRÄTT DENVER ELECTRONICS A/S

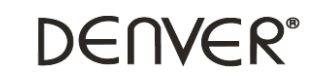

www.denver-electronics.com

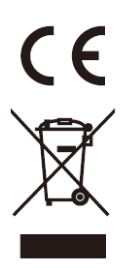

Elektrisk och elektronisk utrustning och tillhörande batterier innehåller material, komponenter och ämnen som kan vara skadliga för hälsan och miljön om avfallet (kasserad elektrisk och elektronisk utrustning och batterier) inte hanteras korrekt.

Elektrisk och elektronisk utrustning och batterier är märkta med en symbol i form av en överstruken soptunna (syns nedan). Denna symbol visar att elektrisk och elektronisk utrustning och batterier inte bör slängas tillsammans med annat hushållsavfall, utan ska istället slängas separat.

Som slutanvändare är det viktigt att du lämnar in dina använda batterier i en för ändamålet avsedd facilitet. På det viset säkerställer du att batterierna återvinns lagenligt och att de inte skadar miljön.

Alla kommuner har etablerat uppsamlingsställen där elektrisk och elektronisk utrustning och batterier antingen kan lämnas in kostnadsfritt i återvinningsstationer eller hämtas från hushållen. Vidare information finns att tillgå hos din kommuns tekniska förvaltning.

Härmed bekräftar Inter Sales A/S att den här produkten (ACT-8030W) följer de nödvändiga krav och andra releventa bestämmelser i direktiv 2014/53/EU. En kopia av egendeklarationen finns hos:

Inter Sales A/S Omega 5A Soeften 8382 Hinnerup Danmark/Denmark

Importör: DENVER ELECTRONICS A/S Omega 5A Soeften 8382 Hinnerup

Danmark [www.facebook.com/denverelectronics](http://www.facebook.com/denverelectronics)s